## **How to Fundraise for Stomp Out Suicide**

1. Go to the <u>JustGiving</u> website (<u>https://www.justgiving.com/campaign/stompoutsuicide2023</u>) and click the orange **Start Fundraising** button to the right of the event information.

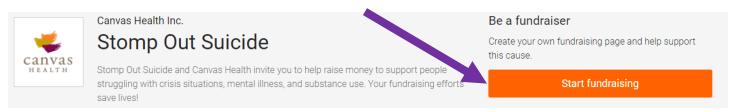

2. You will be directed to a Sign-Up page. If you fundraised in the last few years, scroll down to the bottom of the page and lick "Log in" where it asks "**Already have an account?**" Enter your email and password and skip to **step 4**. If you are new to fundraising, enter your information, create a password, and click **Sign Up**.

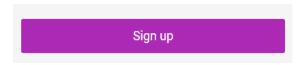

3. The system will ask you to complete your profile. Enter in your address information and click **Continue**.

## Complete your profile

4. Hooray! Now you are ready to raise money for Stomp Out Suicide. From here, you can choose to fundraise in memory of a loved one (optional) and choose your fundraising page address.

You're raising money for

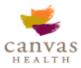

## Stomp Out Suicide

run by Canvas Health Inc.

5. Congrats! You officially have a fundraising page! Click the **Edit Your Page** button in the top left to give it some personality. You can share a story about why you are fundraising (**Edit**), add pictures or videos (**Media**), write thank you messages (**Settings**), set a fundraising goal, and/or create a team for others to join (**Settings**)!

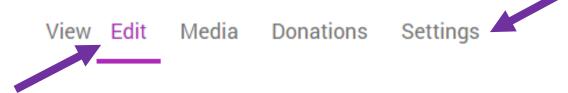

6. Last but not least, don't forget to **share your page**! Once you are finished editing, click the **View** tab to return to your page. There are options to help you post it on social media, email it to friends and family, and post updates for your supporters to see. It's easy! Contact info@canvashealth.org if you need help or have questions. Thank you for your support!

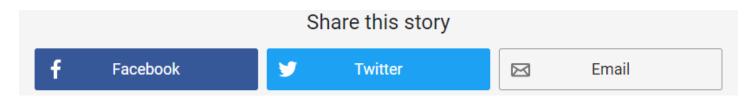